# **MANUAL DE ORIENTAÇÕES PARA A INSCRIÇÃO**

**1º PASSO** – Acesse o endereço eletrônico https://www.ifes.edu.br. Todas as publicações referentes aos Processos Seletivos, com as informações pertinentes, estarão disponíveis nesses endereços.

### **2º PASSO** – Clique em **PROCESSOS SELETIVOS**

#### **3º PASSO** – Clique em **ALUNOS**

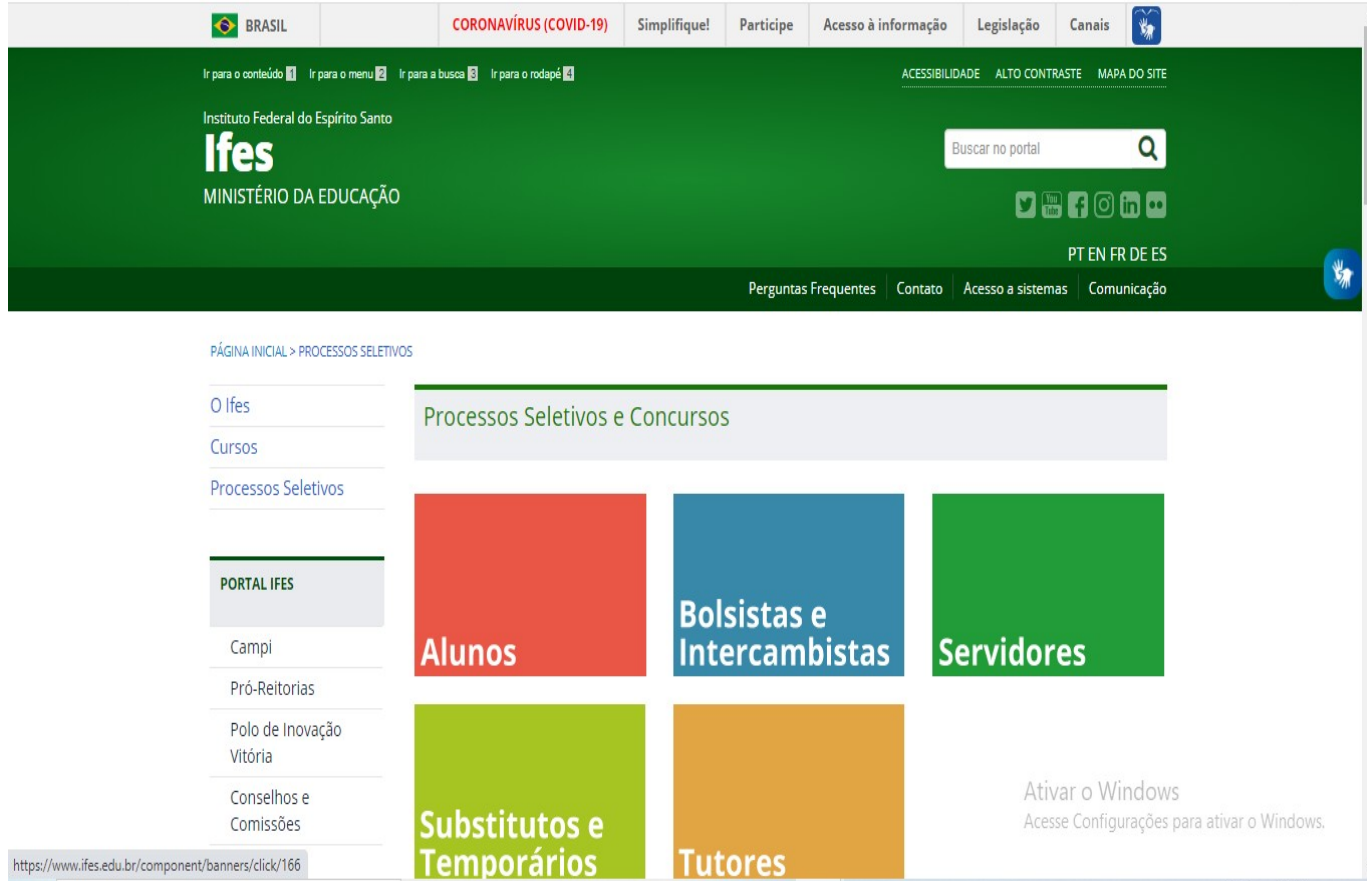

**4º PASSO** – Escolha o Processo Seletivo. Após escolher o Edital, o candidato terá acesso às publicações e informações.

OBS: As imagens abaixo são ilustrativas. O candidato deve ficar atento a qual edital/curso deseja concorrer

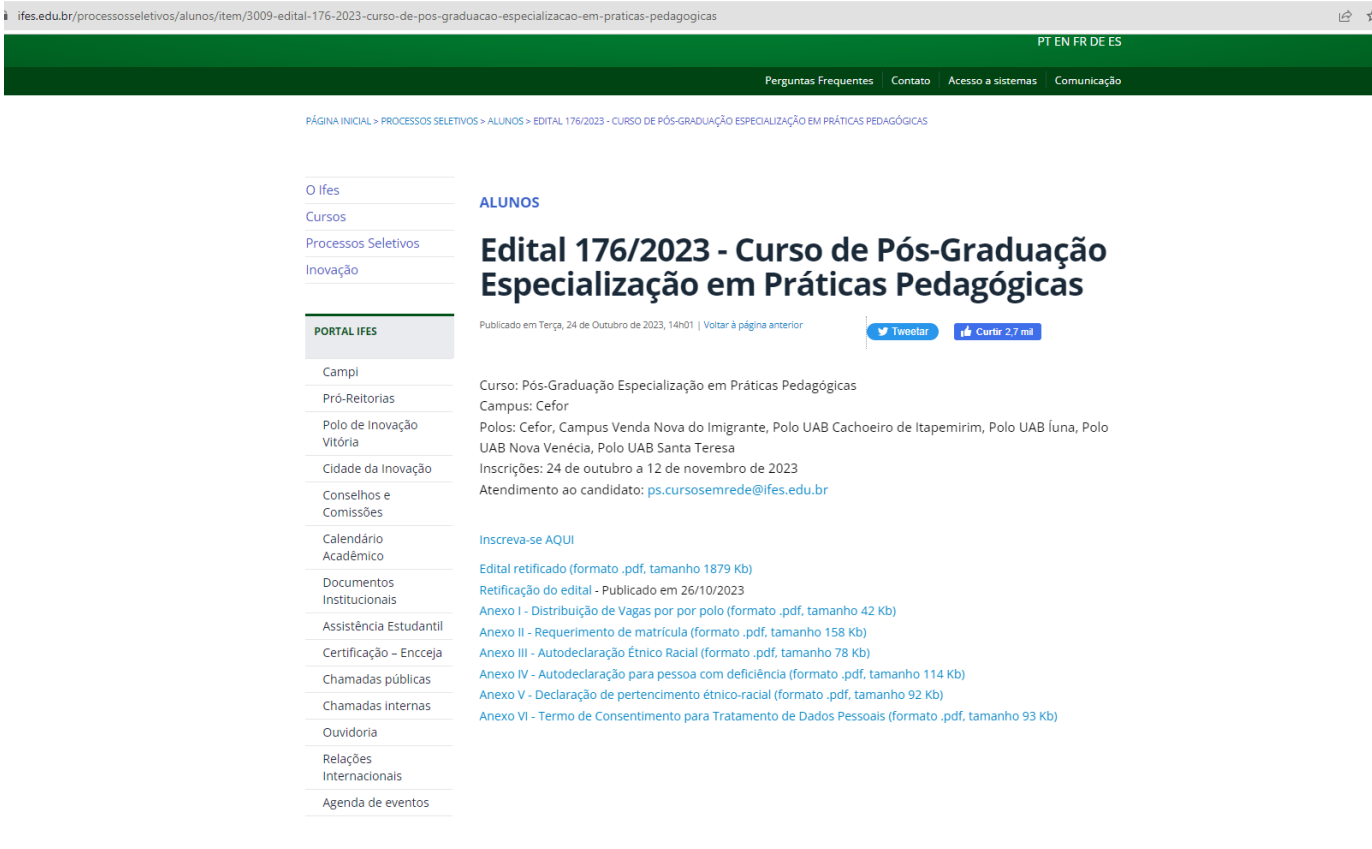

**5º PASSO** – Após a leitura do Edital e ciente de todas as informações presentes no processo seletivo escolhido, clique em **INSCREVA-SE AQUI**

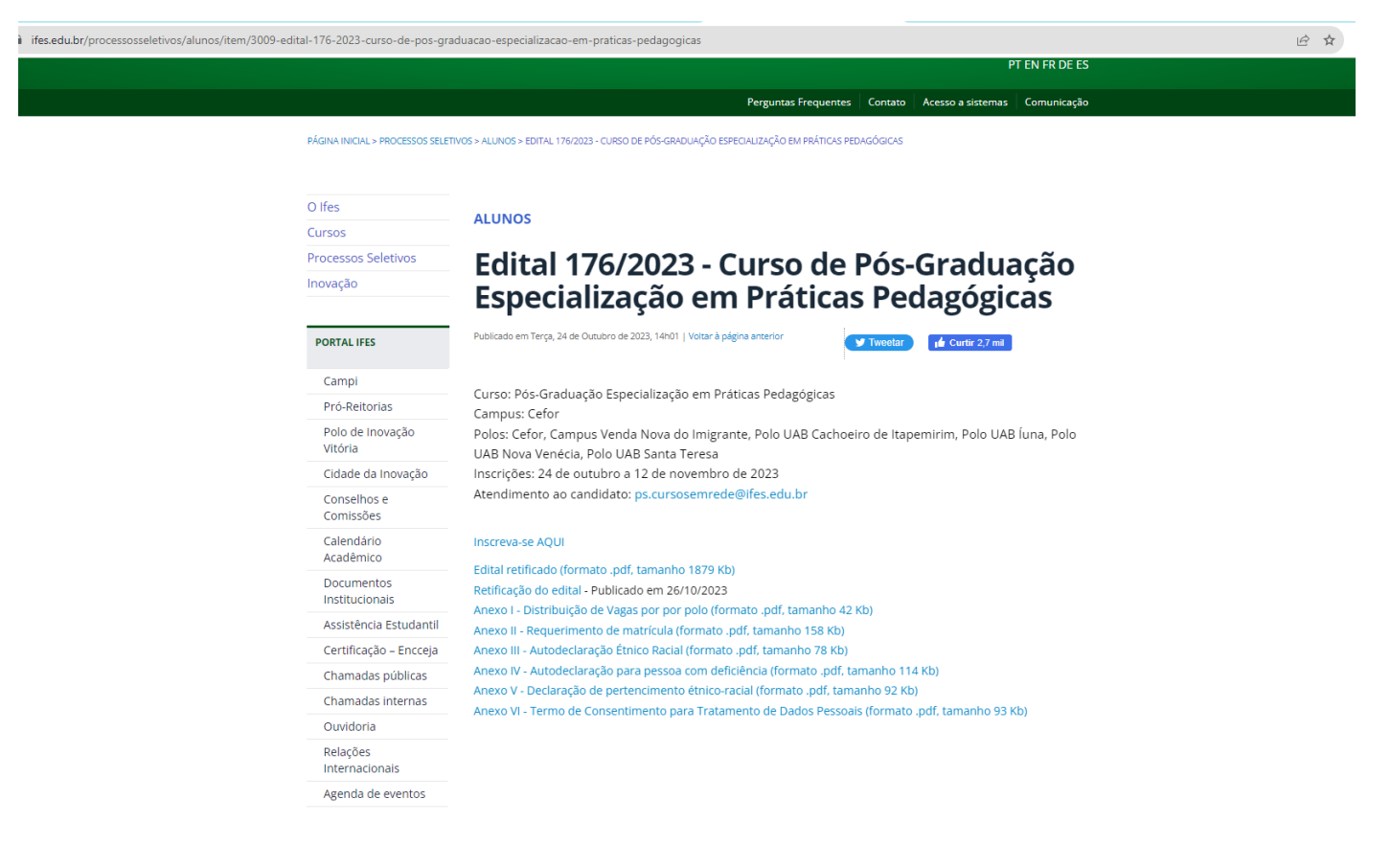

**6º PASSO** – O candidato será direcionado para o sistema de inscrições. Escolha novamente o Edital que pretende concorrer, clicando no nome do referido Edital **OU** no botão verde localizado do lado direito da tela;

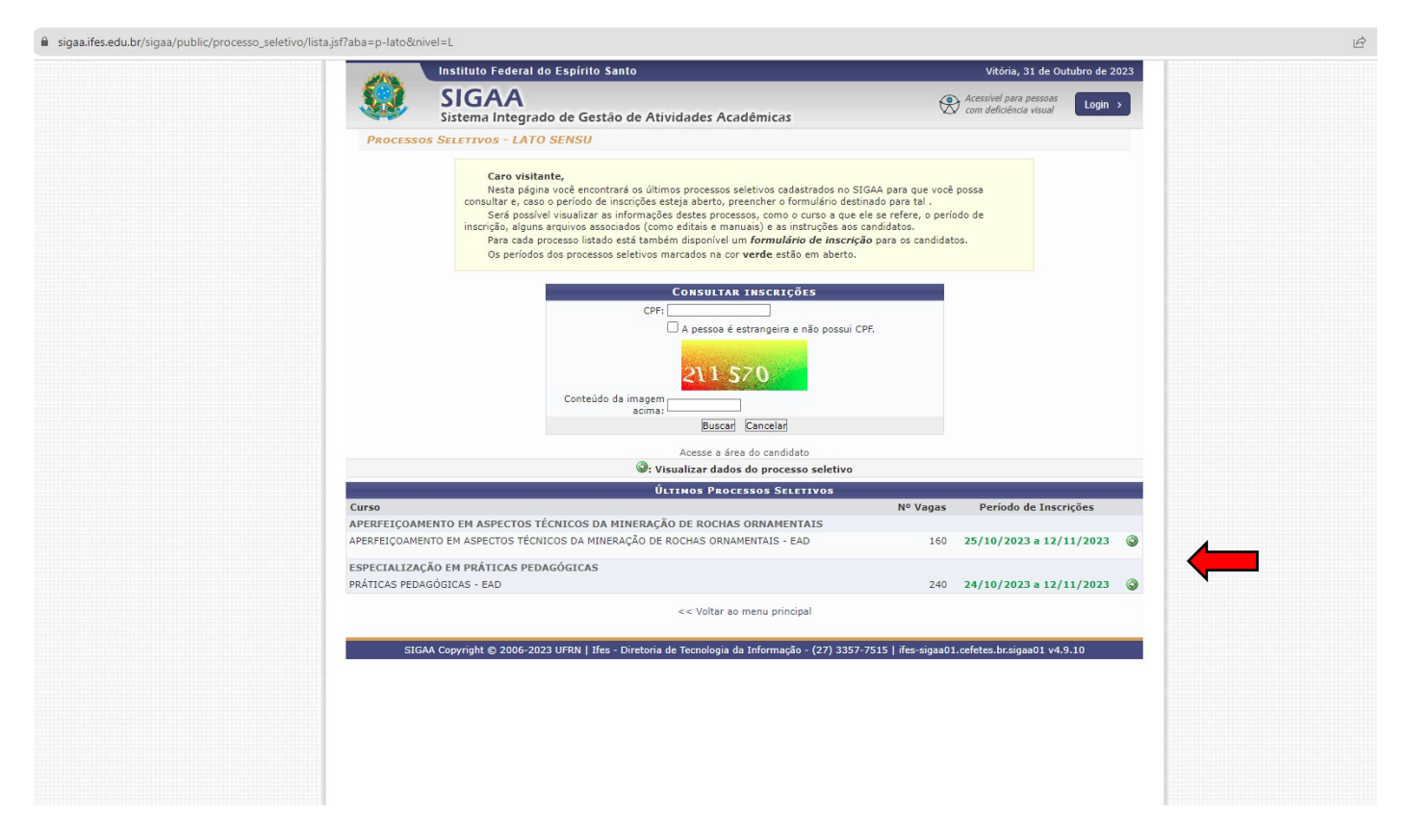

**7º PASSO** – A página seguinte contém todos os dados do Edital, descrição e orientações, notícias e comunicados do Processo Seletivo. Após a leitura **CLIQUE AQUI PARA SE INSCREVER-SER!**

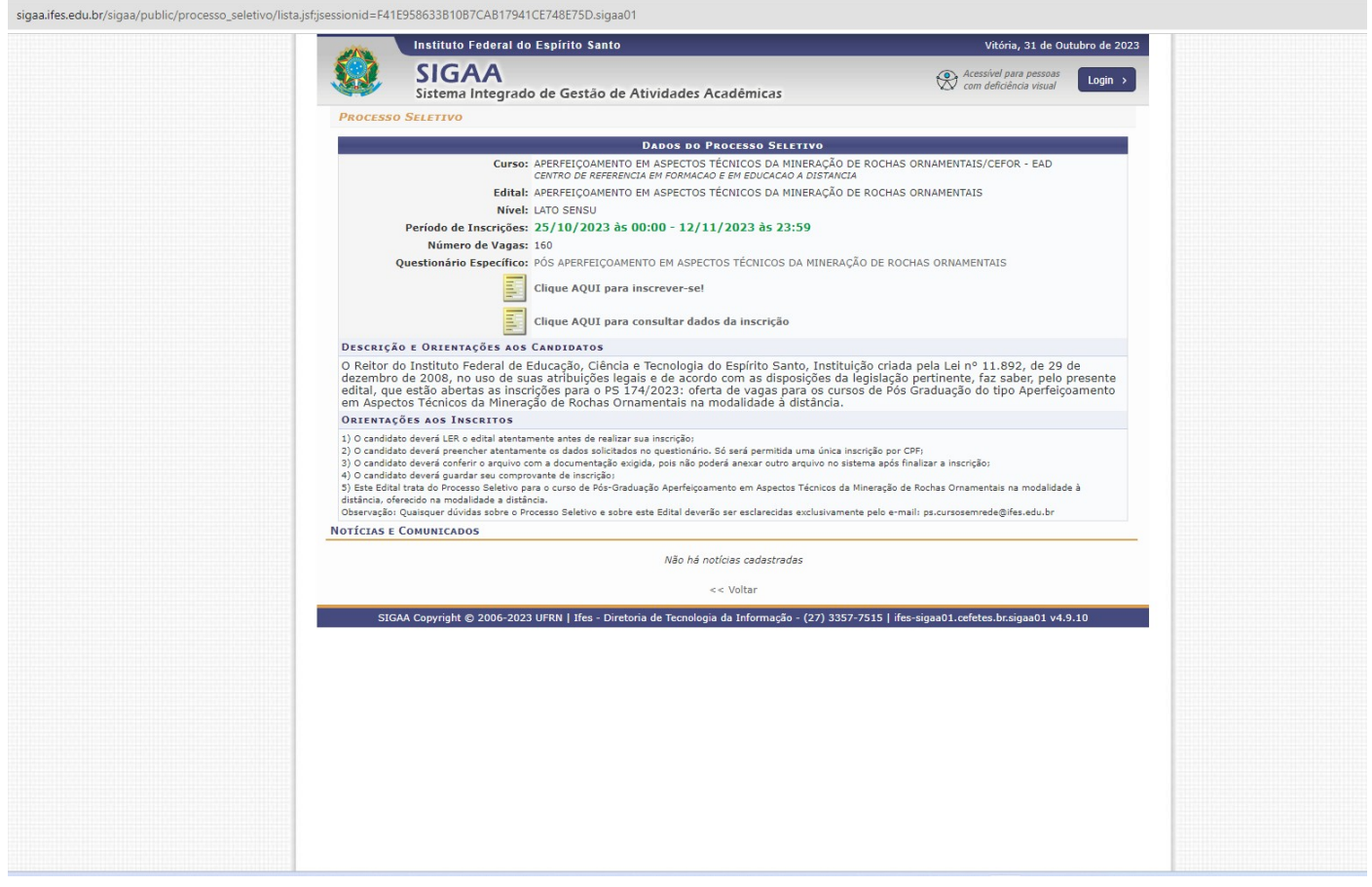

**Observação:** Orientamos aos candidatos que fiquem atentos e acompanhem as publicações na página do processo seletivo.

### **8º PASSO** – Preencha corretamente os dados solicitados no **FORMULÁRIO DE INSCRIÇÃO**.

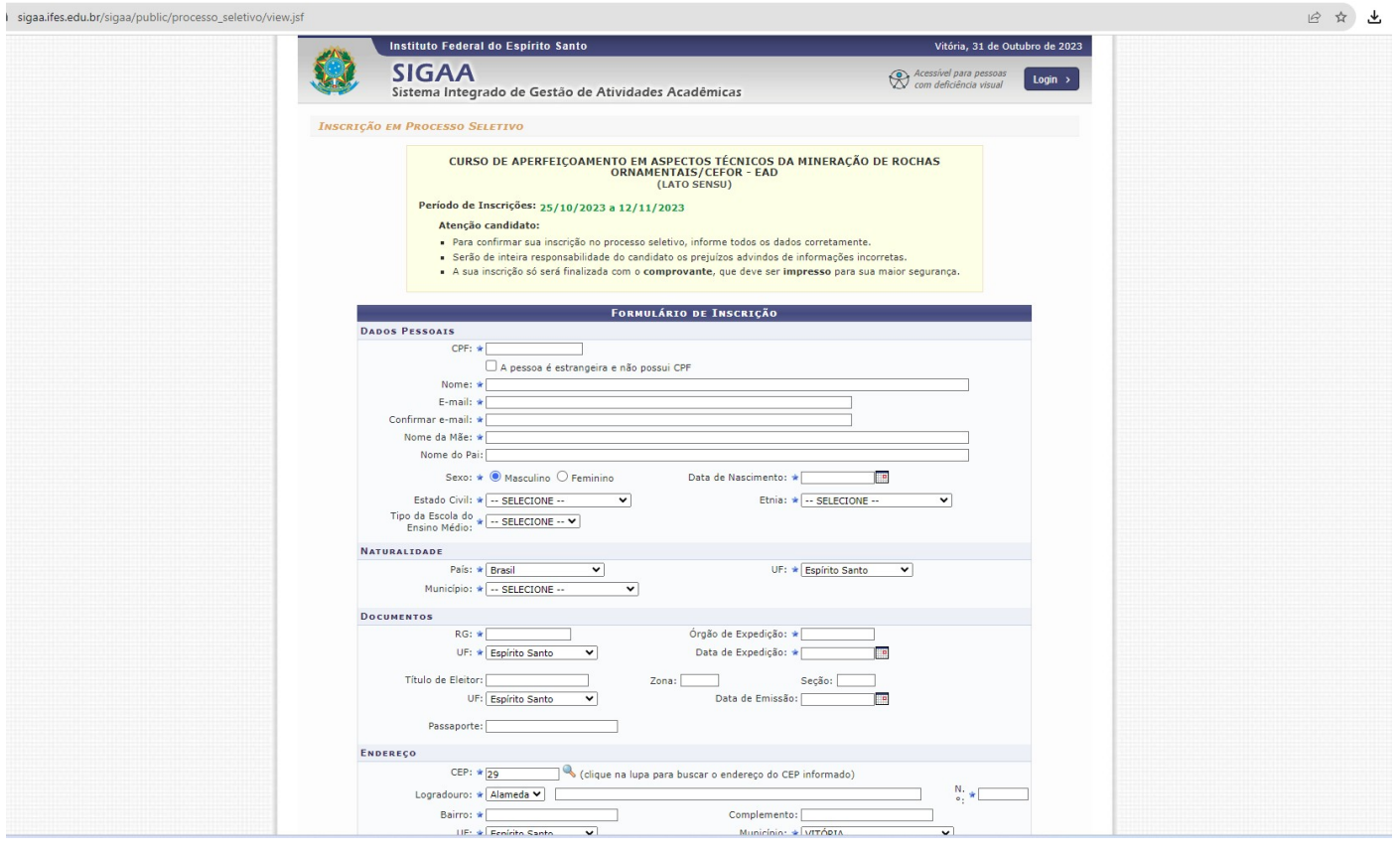

**9º PASSO:** No ato de inscrição, após realizar o preenchimento dados, escolher o Polo/curso e anexado os documentos exigidos no edital), o candidato deverá clicar em **CONFIRMAR INSCRIÇÃO**, localizado no final do formulário, para efetivar sua inscrição.

**OBSERVAÇÃO:** Após clicar em "confirmar inscrição" e confirmar a submissão de sua inscrição para este processo seletivo, o candidato deverá clicar em "imprimir comprovante de inscrição", depois clicar em imprimir e salvar o comprovante em seu computador**.**

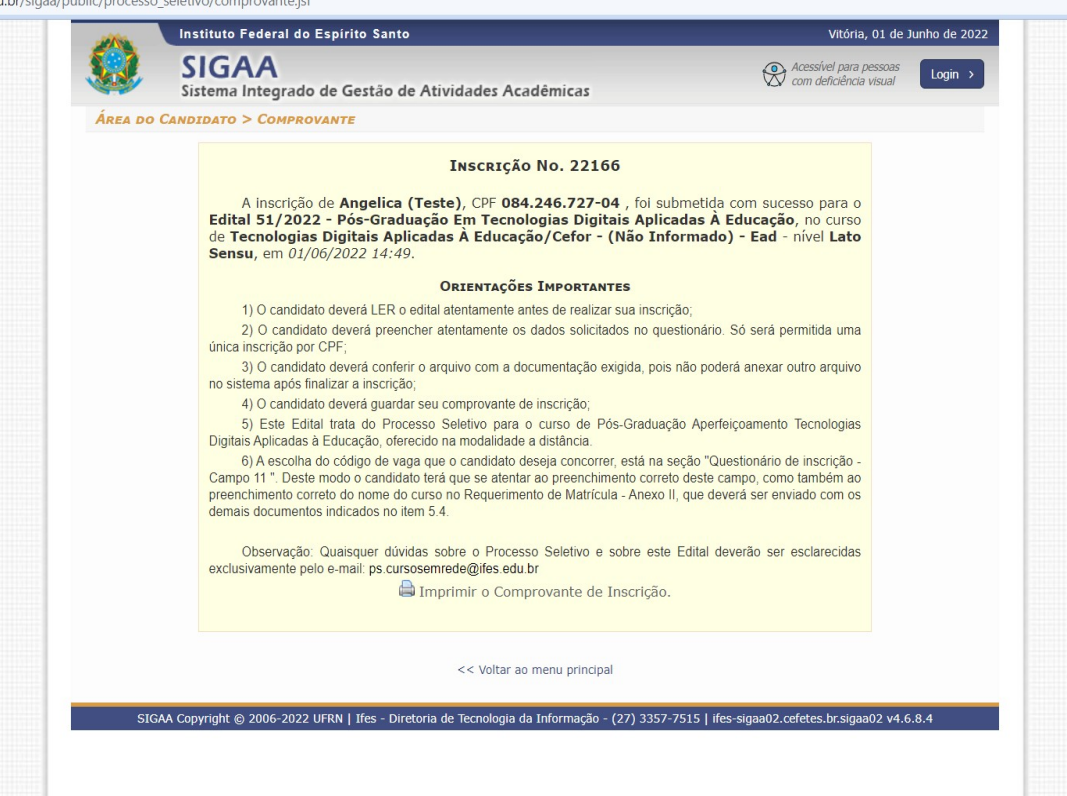

## **PARA CONSULTAR OU CANCELAR UMA INSCRIÇÃO**

**1º Na página principal de processos seletivos do SIGAA, clique em Acesse a área do candidato:**

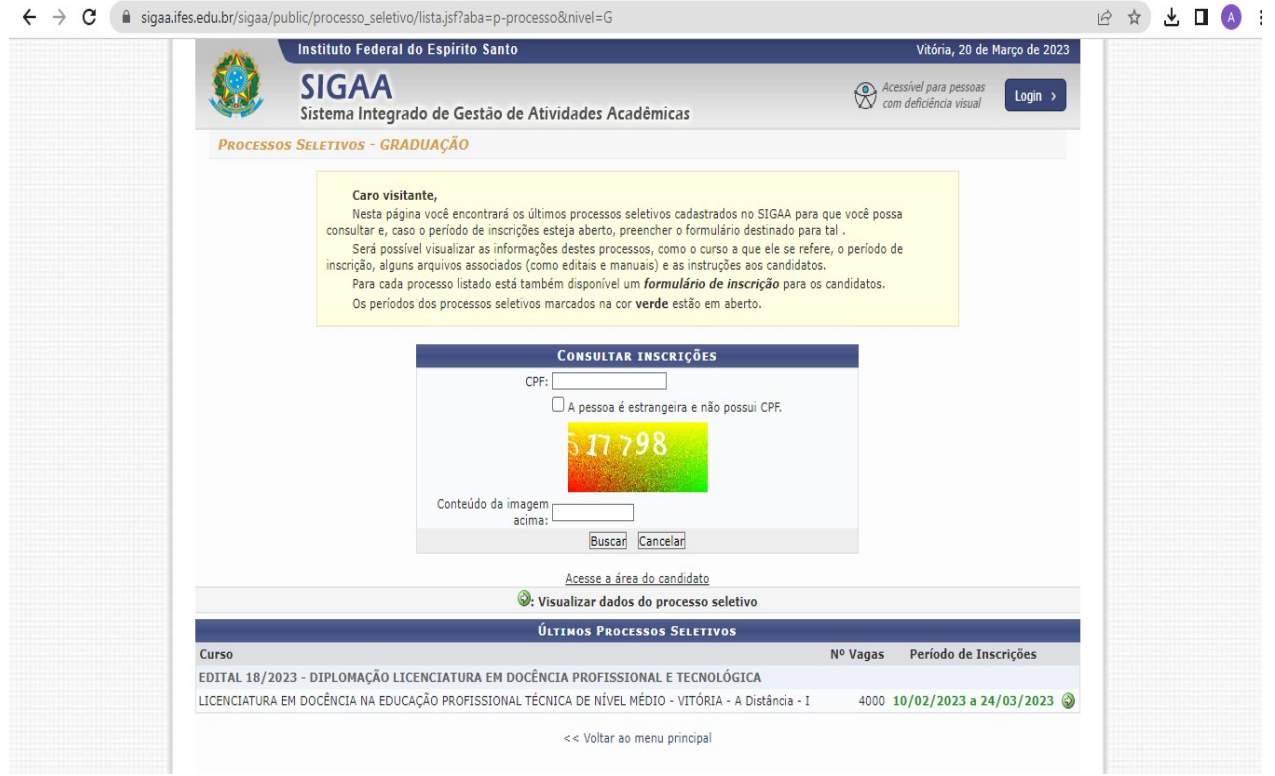

**2º Na tela a seguir clique em Meu primeiro acesso (ou, caso já tenha o acesso, clique em esqueci minha senha**

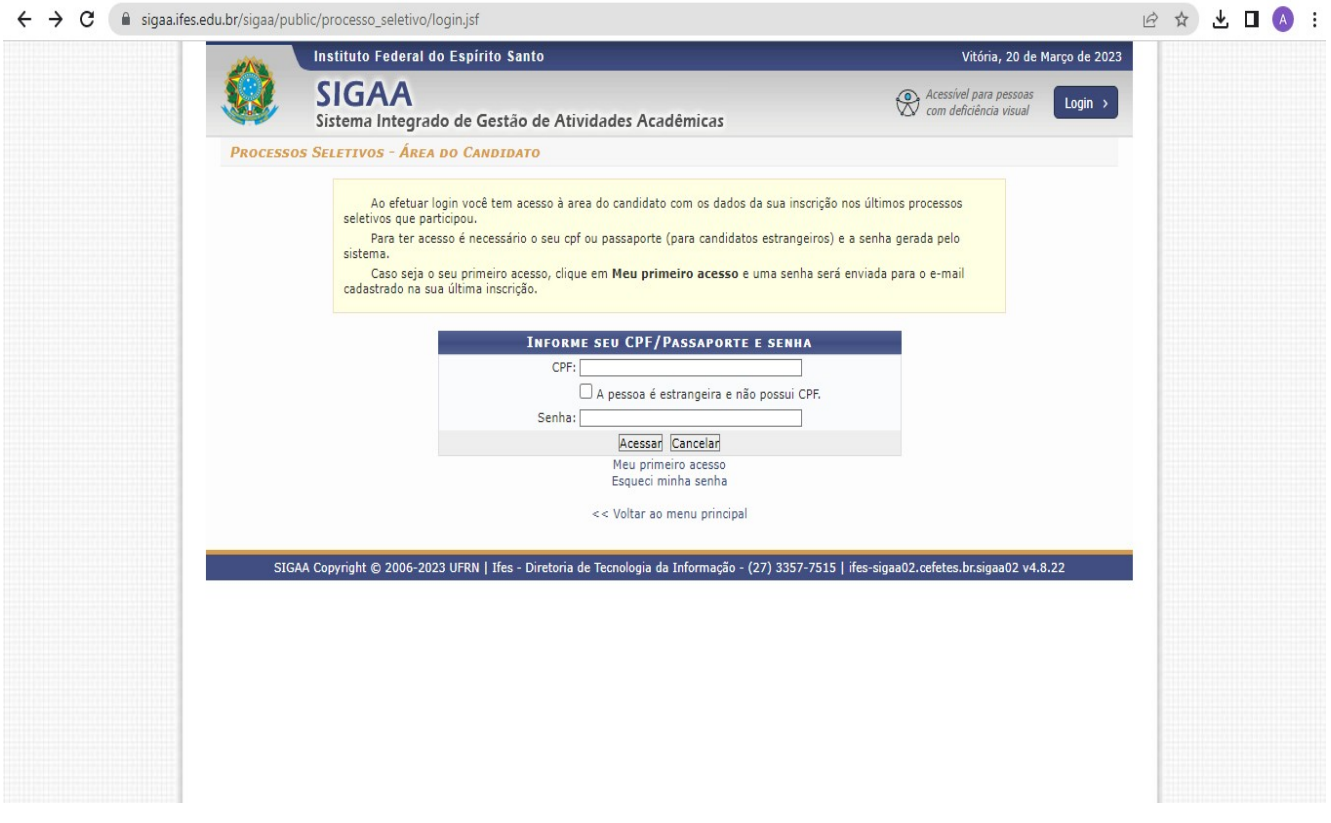

# **3º Insira o CPF e clique em enviar senha por e-mail**

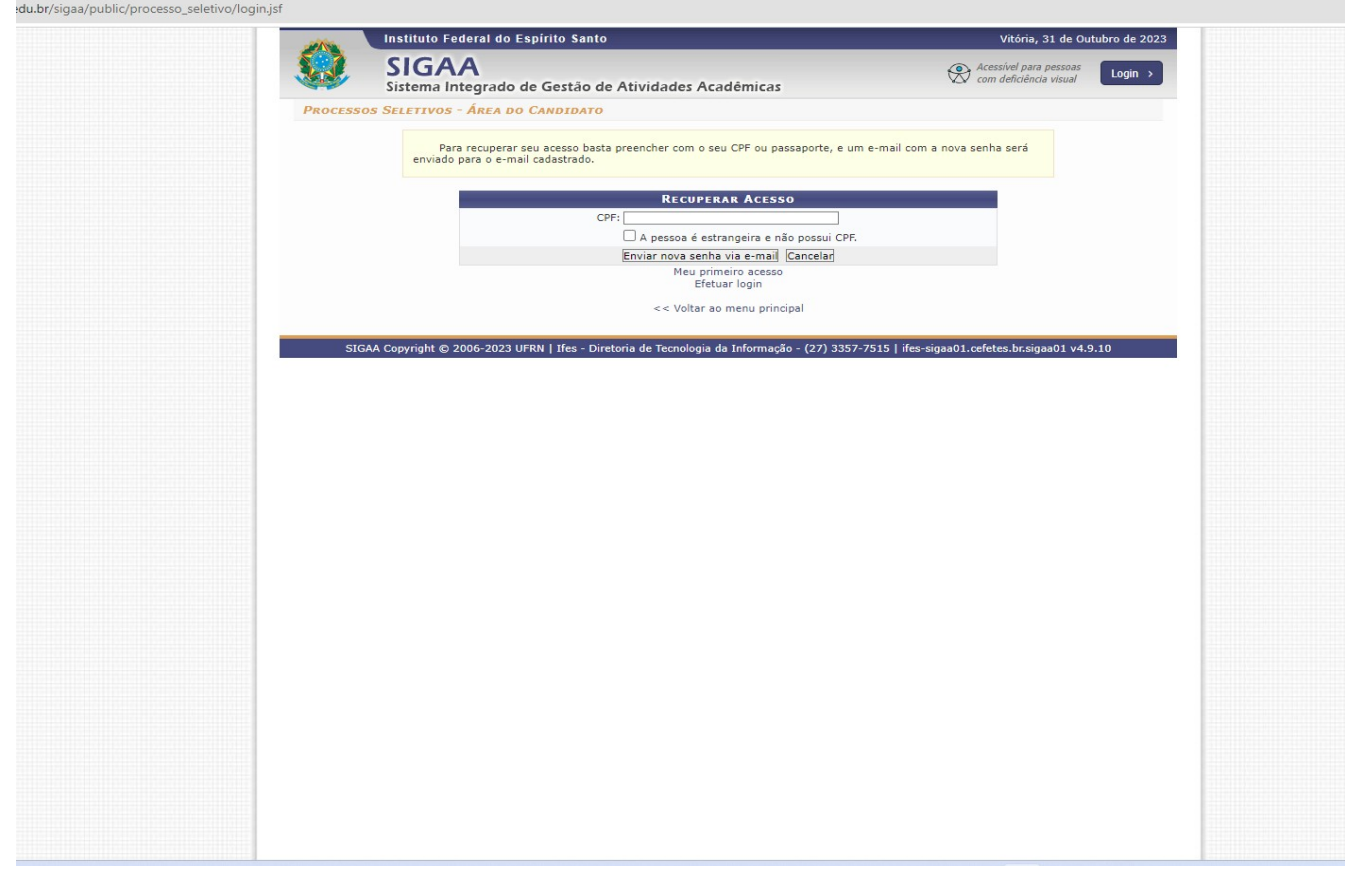

# **4º Acesse o e-mail utilizado ao realizar sua inscrição no Processo Seletivo e anote a senha enviada**

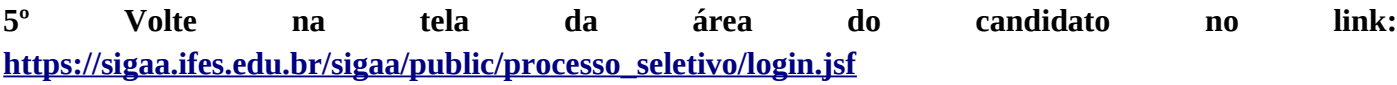

**e Clique em efetuar login** (digite seu CPF e a senha enviada e-mail)

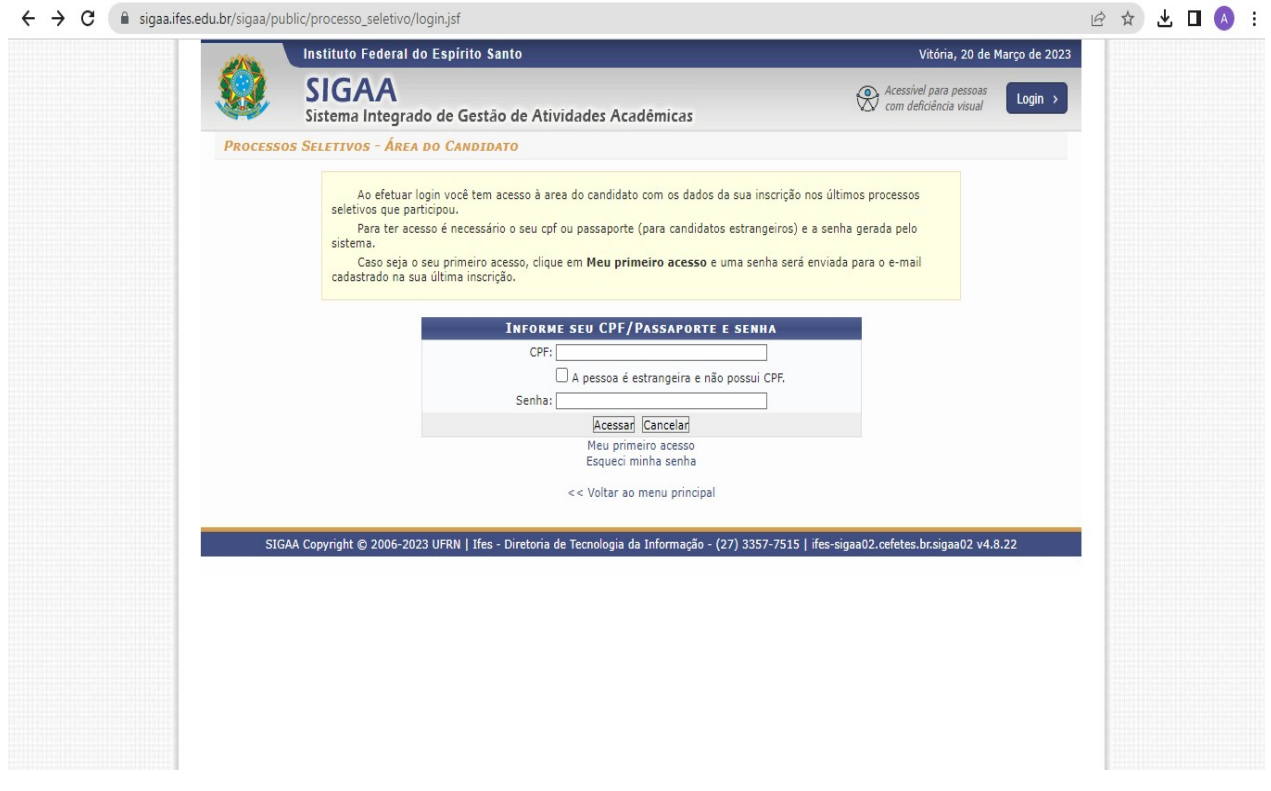

## **6º na tela a seguir, Clique na seta correspondente ao processo seletivo que deseja alterar**

OBS: O edital que aparece indicado na imagem abaixo é apenas um exemplo, verifique com atenção qual o edital que deseja realizar alteração/cancelamento.

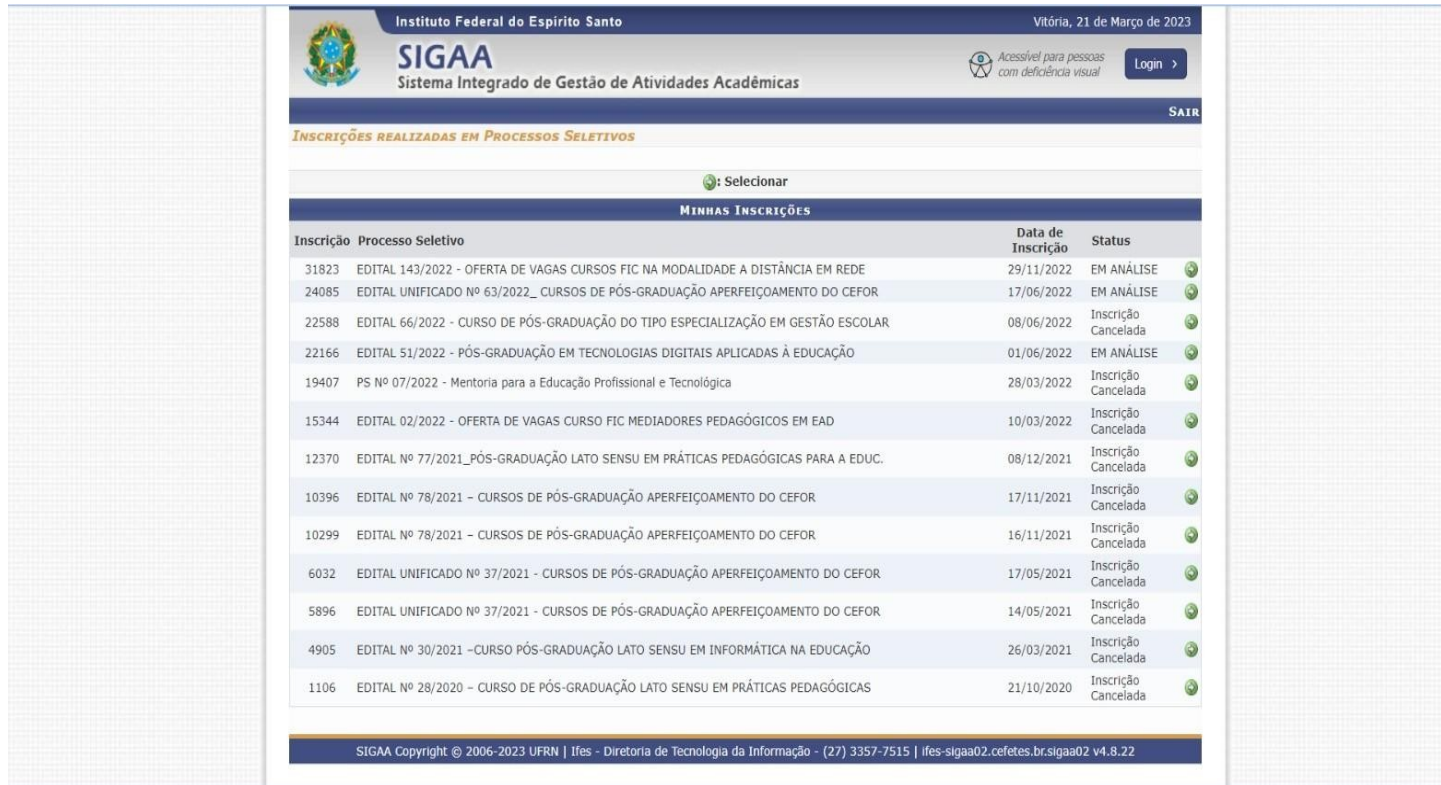

**7º Na tela a seguir, será possível realizar a visualização do questionário de inscrição, reimpressão do comprovante ou cancelamento da inscrição.**

OBS: O edital que aparece indicado na imagem abaixo é apenas um exemplo, verifique com atenção qual o edital deseja realizar alteração/cancelamento.

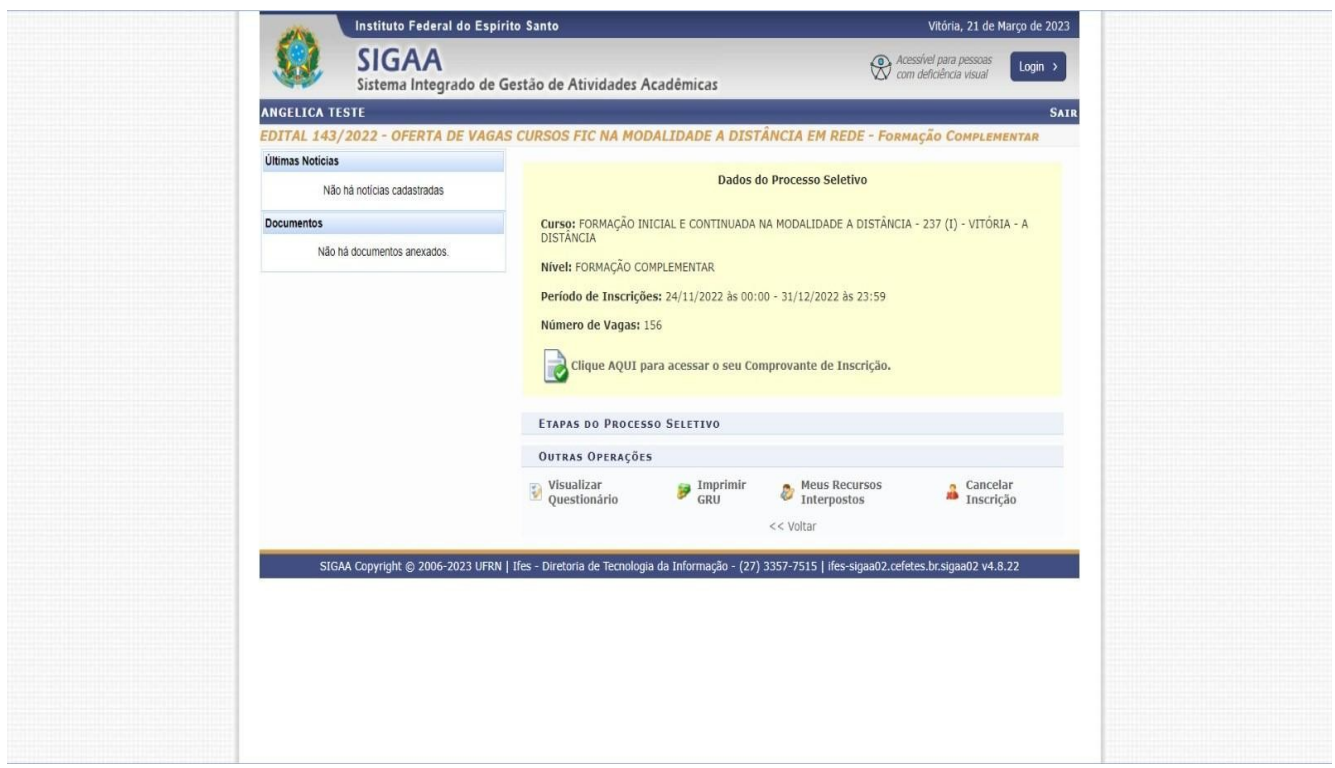

## **8º Caso deseja cancelar a inscrição para realização de uma nova, basta seguir os seguintes passos**:

ATENÇÃO: São de inteira e exclusiva responsabilidade do candidato o cancelamento de sua inscrição e a realização de uma nova inscrição dentro do prazo limite definido no cronograma.

**I) Clicar no ícone indicado na imagem abaixo:**

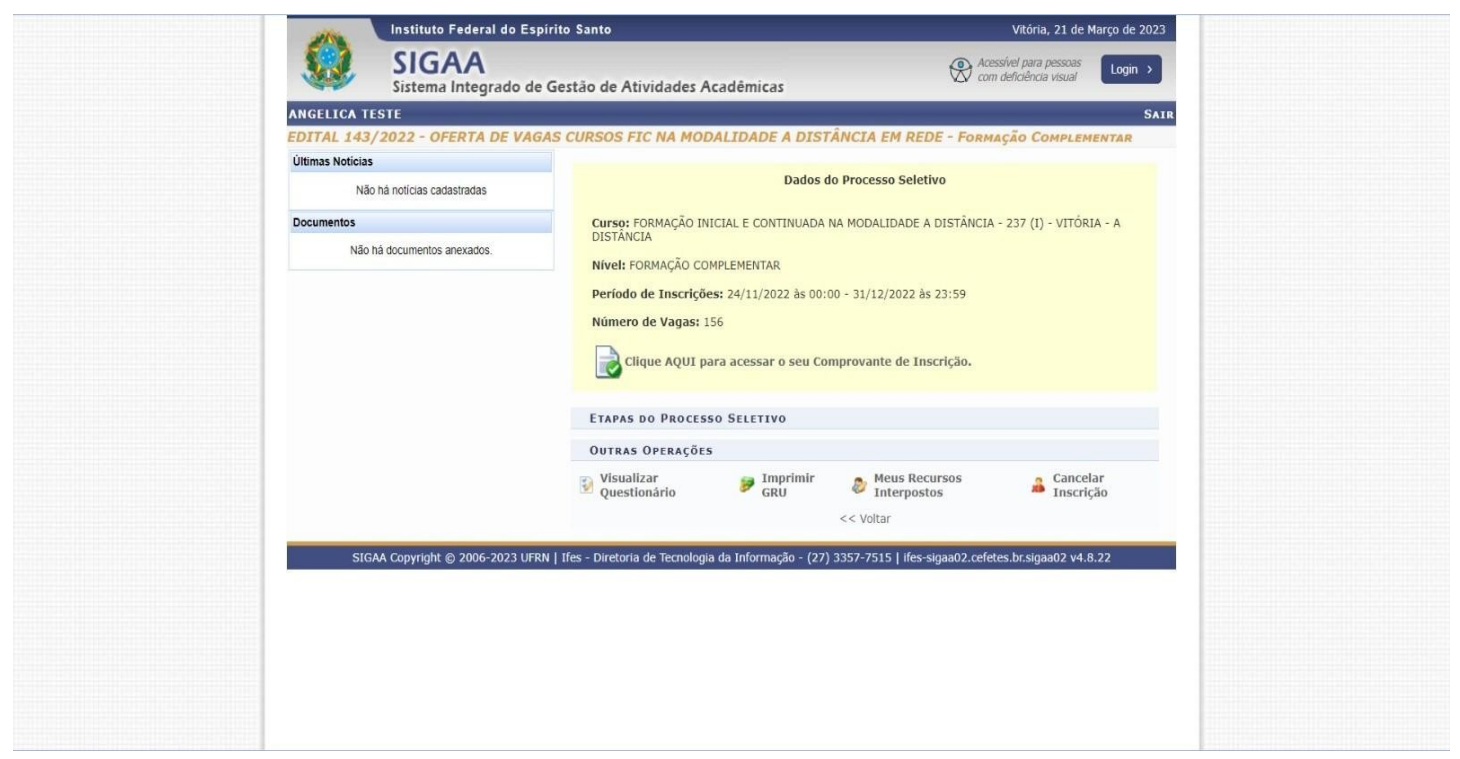

**II) Aparecerá a seguinte mensagem "Deseja realmente cancelar sua inscrição". Basta clicar em OK!**

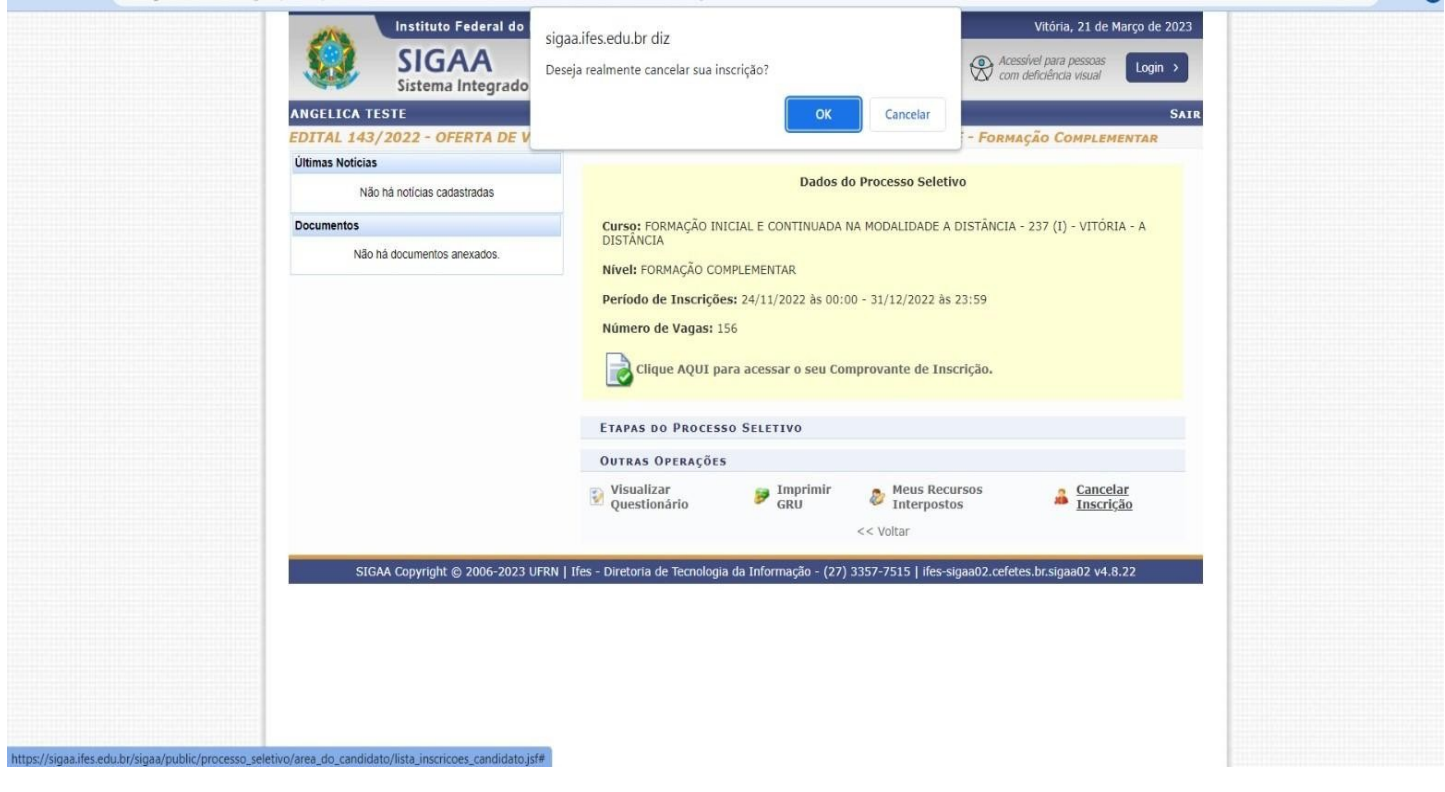

**Pronto! Sua inscrição foi cancelada. Você pode realizar uma nova inscrição!**

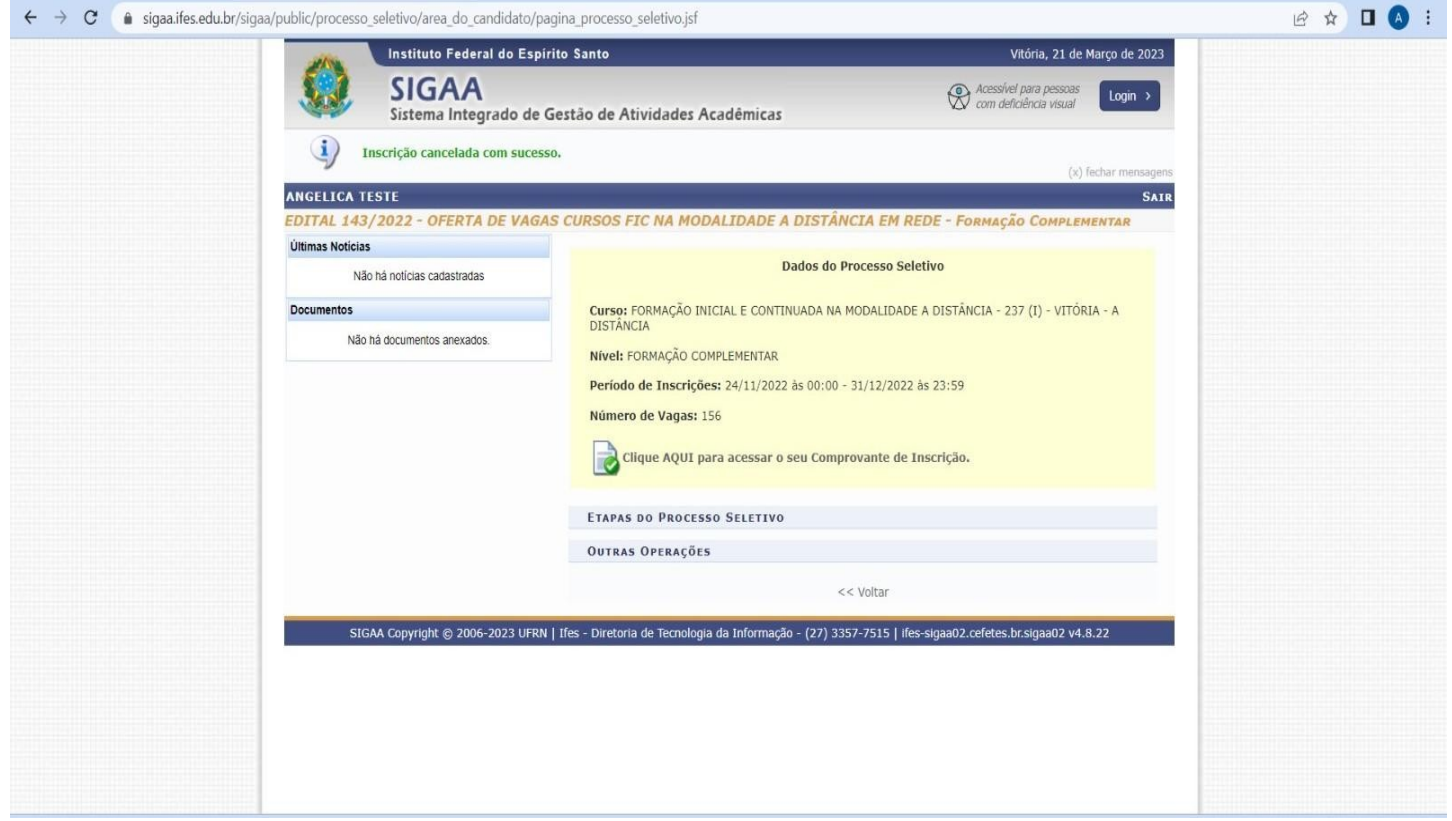

**Observação:** Orientamos aos candidatos que após a realização da inscrição, fiquem atentos aos prazos divulgados no Anexo I - Cronograma e acompanhem as publicações na página do processo seletivo.